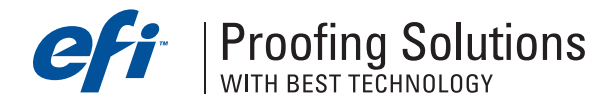

# Технический бюллетень

Январь 2005 г.

- Несанкционированный выход из модуля EFI LinTool в программе EFI ColorProof XF.  $\bullet$
- Резервное копирование настроек EFI ColorProof XF.
- Модуль EFI LinTool или Color Manager не активный.
- Таблица соответствия файлов .it8 со стандартными ICC-профилями печатного процесса
- Изменение названия бумаги в EFI ColorProof XF

## Несанкционированный выход из модуля EFI LinTool в программе EFI ColorProof XF.

Во время проведения базовой линеаризации происходит остановка работы модуля EFI LinTool и выход из него. Новый файл EFILinTool.exe сможет решить эту проблему. Файл можно скачать здесь: http://proofingsolutions.efi.com/download/fixes/efilintool.zip.

Для инсталляции файла необходимо выйти из программы, создать резервную копию файла EFILinTool.exe, расположенный в папке EFI\EFI Colorproof XF 2.5\Client и провести замену старого файла на новый.

# Резервное копирование настроек EFI ColorProof XF.

Настройки процессов печати можно периодически сохранять, нажав File > Backup. Резервные копии будут храниться в папке EFI\EFI Colorproof XF 2.5\Server\Backup. Для восстановления нажмите меню File > Restore и выберите из списка необходимую копию. Далее перегрузите EFI ColorProof XF Server.

#### Модуль EFI LinTool или Color Manager не активный.

При первом запуске программы пиктограмма модуля LinTool или Color Manager в панели инструментов неактивна. Для активизации этого модуля сконфигурируйте печатающее устройство "Linearization device" в разделе System Manager, определив модель принтера. После сохранения настроек модуль будет доступен для запуска.

## Таблица соответствия файлов .it8 со стандартными ICC-профилями печатного процесса

Для контроля соответствия отпечатков с промышленными стандартами печати в модуле Color Verify сравниваются измеренные данные отпечатанной шкалы UGRA FOGRA Media Wedge v.2.0a с колориметрическими значениями стандартов печати. Файлы со значениями промышленных стандартов печати находятся в папке ... EFI Colorproof XF 2.5 Client IT8 Characterization Data \Fogra MKCheck9 с расширением .it8. Каждый файл соответствует определенному ICC-профилю. В PDF-документе http://proofingsolutions.efi.com/download/fixes/MKCheck9 eng.pdf содержится таблица соответствия файлов it8 со стандартными ICC-профилями печатного процесса. По таблице можно определить файл, который. необходимо загрузить в модуль Color Verify, чтобы сравнить с измеренными данными отпечатка, имитирующий соответствующий печатный процесс.

#### Изменение названия бумаги в EFI ColorProof XF

После базовой линеаризации с помошью модуля EFI LinTool или EFI Color Manager нельзя изменить название бумаги, которое было определено на первом этапе линеаризации. Изменить название бумаге можно с помощью утилиты EPL Viewier. Эту утилиту можно скачать здесь:

#### http://proofingsolutions.efi.com/download/epl\_viewer.zip.

В папке приложения содержится файл Best Papers.dat. Откройте этот файл в текстовом редакторе и введите название бумаги. Затем запустите утилиту EPL Viewer и загрузите файл базовой линеаризации с расширением .epl, в котором необходимо изменить название бумаги. Нажмите на стрелку в поле "Media" и из списка выберите нужное название бумаги. Заново сохраните epl-файл и перегрузите EFI ColorProof XF.

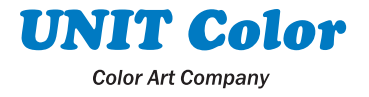